# NVR WIFI

# Quick operation manual

Version 1.0

This manual covers only basic operations.

This manual,to adapt to different types,each specific operation can not be listed one by one,the final interpretation rights belong to the company.

## Hardware description

#### 1.statement

Thank you very much for purchasing our products. If you have any questions or need,please feel free to contact us.

This manual is applicable to network wireless NVR.

This manual may contain technical inaccuracies,inconsistencies with product functions and operations,or typographical errors.

The company will update the contents of this manual according to the enhancement of product functions, and will regularly improve or update the products or procedures described in this manual. The updated contents will be added in the new version of this manual without notice.

If the description of the product in the manual is inconsistent with the real product, the real product shall prevail.

### 2. safety precautions

1.Do not expose the wireless NVR to damp,dusty conditions;

2. Wireless NVR should be placed in a well-ventilated place. Do not block the vents of this product;

3. Wireless NVR should be placed in a well-ventilated place. Do not block the vents of this product;

4.Wireless NVR shouldwork within the temperature and humidity allowed by technical specifications;

5.The wireless NVR is placed horizontally and avoids being installed in the environment of violent vibration;

6.The dust on the circuit board will cause a short circuit after being affected by moisture. In order to make the wireless NVR work normally for a long time,the brush can be regularly used to remove dust on the circuit board,connectors and chassis;

7.Improper battery replacement may cause explosion hazard. It is not recommended for users to replace the battery by themselves. In case of replacement,only use the same type or equivalent type of battery to replace,do not try to open or repair the battery;

8.Please select the hard disk recommended by the manufacturer,suitable for wireless NVR work requirements,to meet the requirements of long time,large amount of data reading and writing,and at the same time,please buy from the official channels,to ensure the quality of the hard disk;

9.When connecting all kinds of communication cables,please pay attention to lightning protection. It is forbidden to directly connect Ethernet cables introduced from outdoor to wireless NVR.

#### 3.out of box audit

After receiving the products,please open the packaging box,take out the equipment and place it in an appropriate place,and confirm the products and accessories according to the packing list in the box. In case of any damage to the items in the box or any shortage of accessories,please contact the distributor in time.

#### 4.Schematic diagram of wireless NVR suite

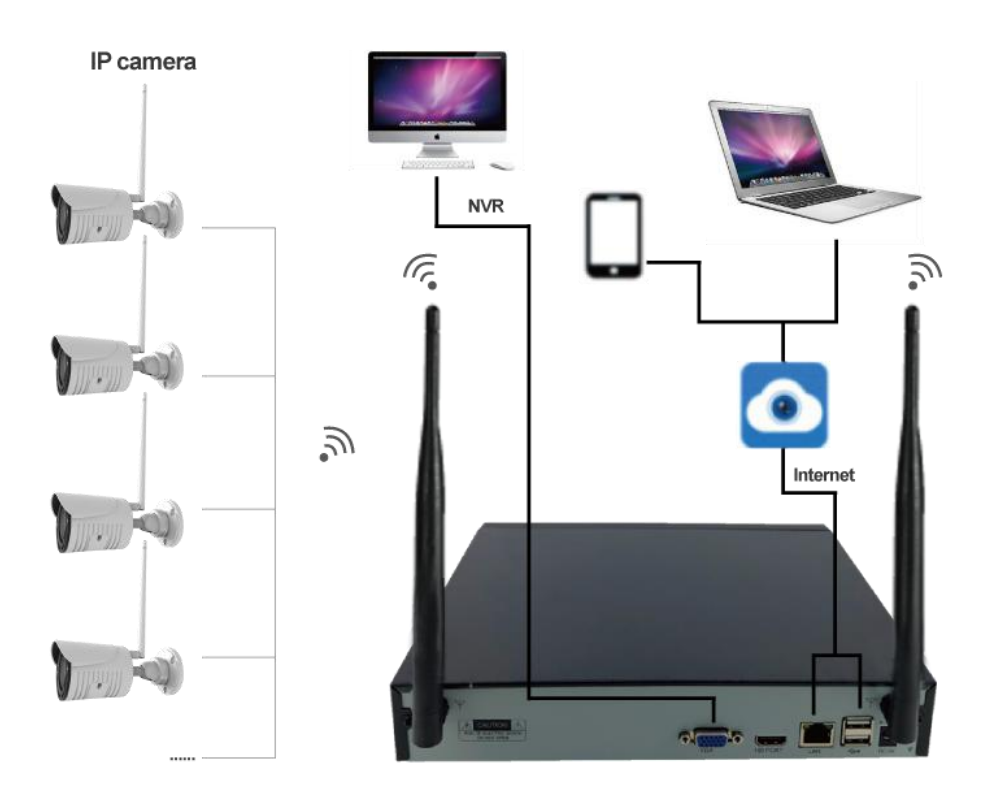

### 5.Wireless IPC placement

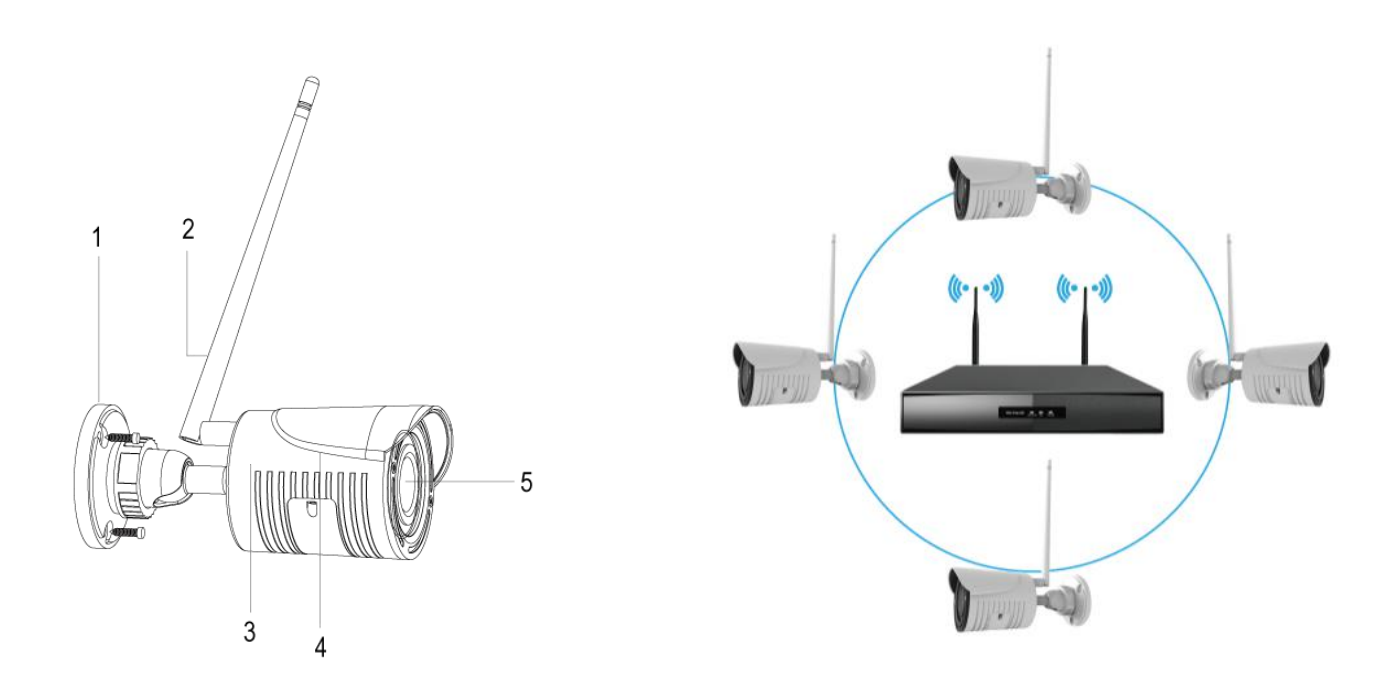

Wireless signal coverage of space like an apple,antenna located in apple,surrounding the signal is strong,the antenna dents two endpoints antenna,the signal is weak. According to the antenna divergence characteristics of signal,in order to ensure that the wireless set graphics,wireless antenna of IPC should try to keep each other with wireless form NVR antenna signal spherical parallel or tangent,as shown in the above.

### 6.Wireless IPC installation

Before installation,please make sure the equipment in the packing box is in good condition and all parts are ready.

attention:The mounting wall shall be of a certain thickness and shall bear atleast 4 times the weight of the wireless IPC and the mounting accessories.

#### 6.1 Wireless IPC interface

The wireless IPC interface is shown in figure 1-1:

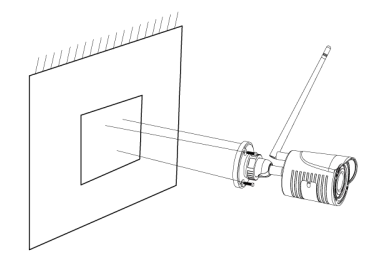

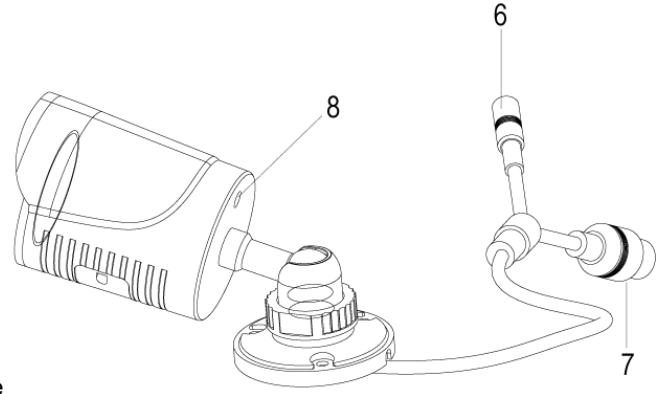

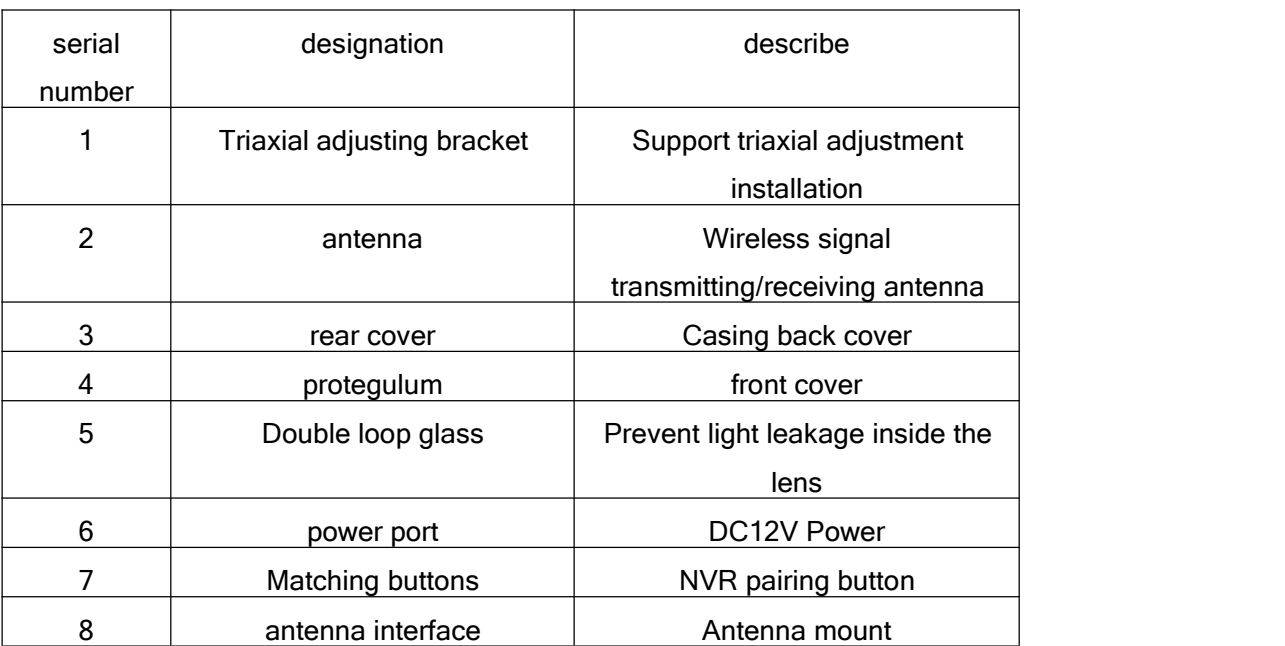

Figure 1-1 appearance diagram and interface diagram of wireless IPC

# **6.2 installation procedure**

1. Drilling mounting holes: mark the mounting holes with the base. Drill holes at 3 marking points with a drill bit with a diameter of 5. The hole depth shall be no less than 30mm Send the expanded threshing;

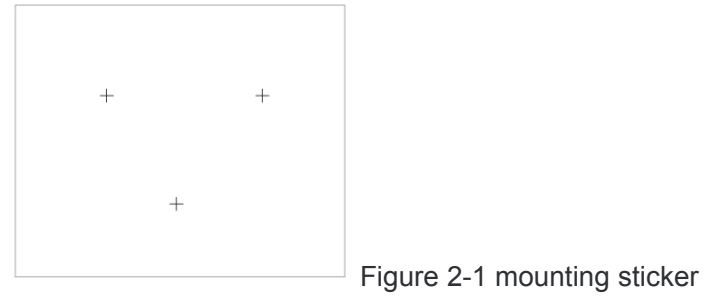

2. Fixed wireless IPC: this wireless IPC adopts the integrated structure of bracket, and three PA4 screws are

used to connect it

The wireless IPC base is fixed in the position to be installed,as shown in figure 2-2:

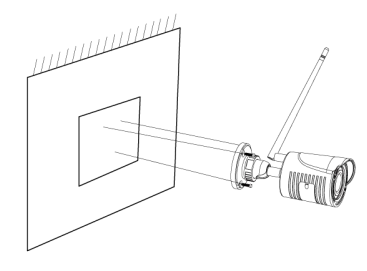

Figure 2-2 fixed wireless IPC

3.Triaxial adjustment of support: release the locking screw of wireless IPC support,then triaxial adjustment can be carried out

It is connected with the base through an axis to achieve 0-360 degree adjustment in the horizontal direction (P direction). Adjust the bracket

The ball shaft can be adjusted 0-90 degrees in the vertical direction (T direction) and 0-360 degrees in the rotation direction (R direction).

After adjusting the wireless IPC image to the appropriate scene,tighten the adjusting screw and complete the installation,as shown in figure 2-3 As shown in.

FIG. 2-3 triaxial adjustment of support

# 7. Interface description of back panel

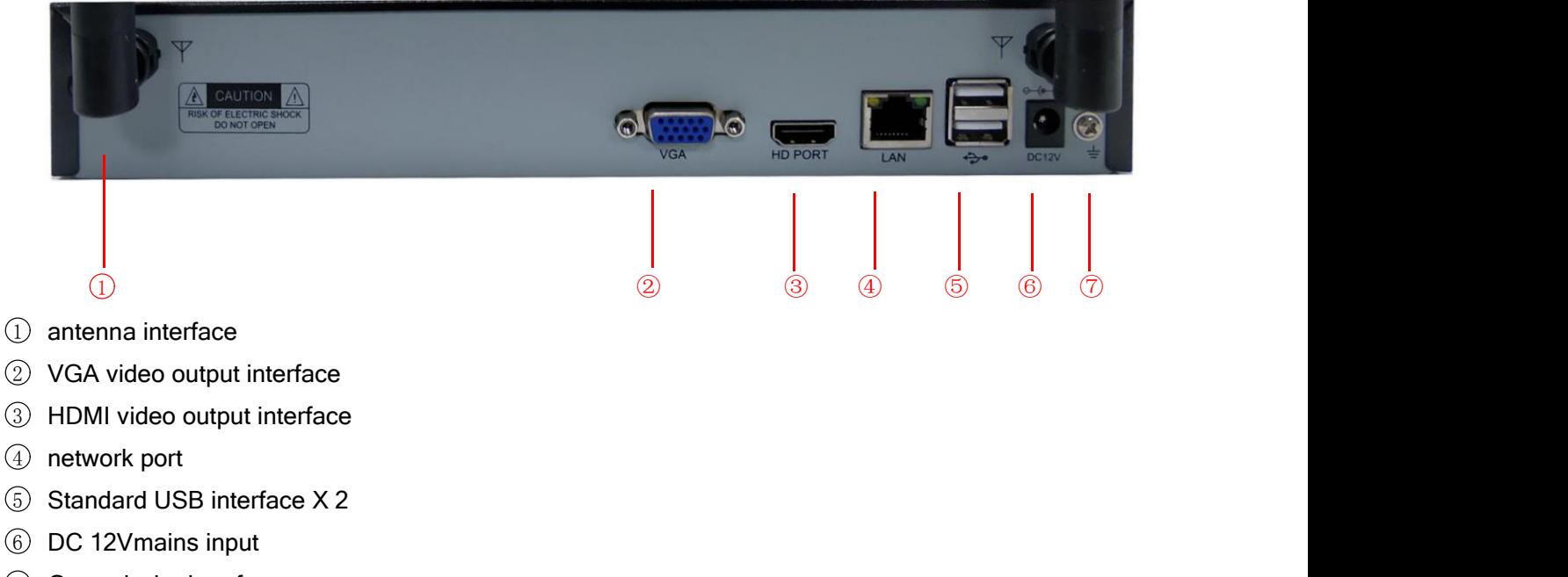

7 Ground wire interface

## 8.Turn on/off

Confirm that the incoming dc voltage matches the requirements of wireless NVR, and ensure that the middle earthing end of the wireless NVR POWER socket is well grounded.

### 9. Wireless NVR, wireless IPC parameter list

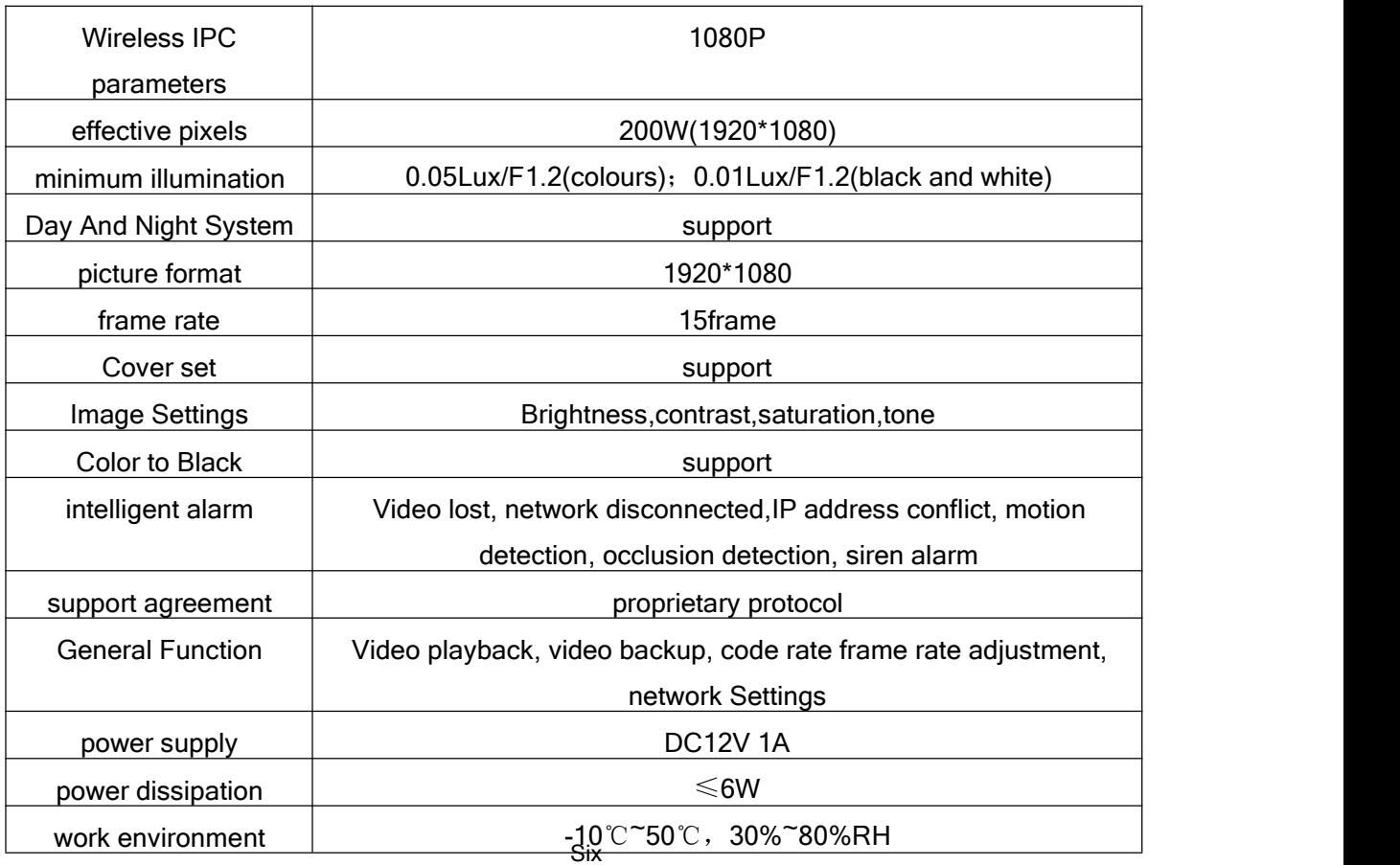

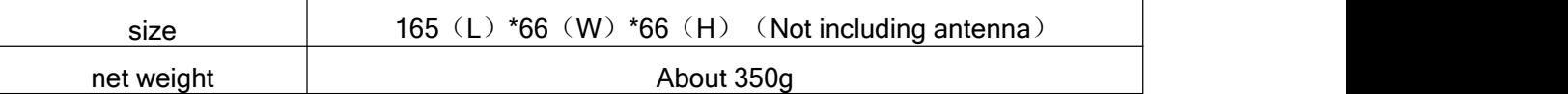

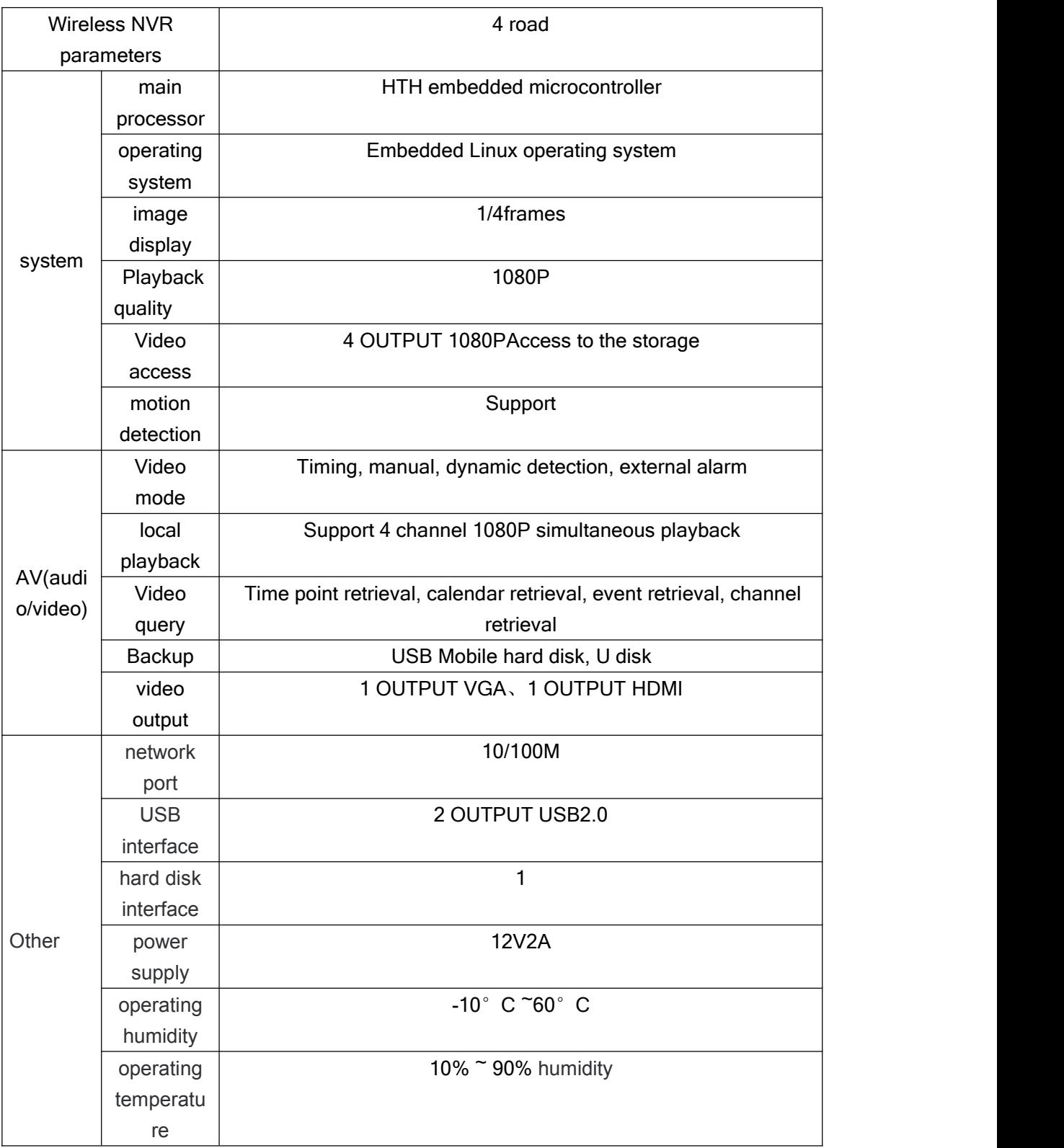

# software operation

## 1.**log in**

After normal startup of the device, log in is required before operation, and the system provides corresponding functions according to the log-in user rights.

When the device leaves the factory, it is preset with 2 users admin and guest, with no password by default.

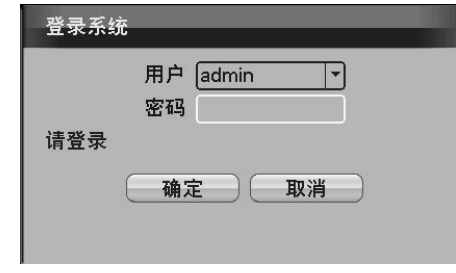

Password protection: if the password is wrong for 6 times in a row, the alarm will prompt you to lock the account (after system restart or half an hour, the locked account will be automatically unlocked). For the sake of security, please change the user name and password in "user management" in time.

### 2. Add a front-end IPC

Methods have:

1.Right mouse click [main menu] [camera management] [pairing], click pairing, long press IPC pairing key 5-8s, then click WIFINVR camera management interface search, and then add.

2.Right mouse click [camera management] [pairing] [search] [add] as shown in the figure:

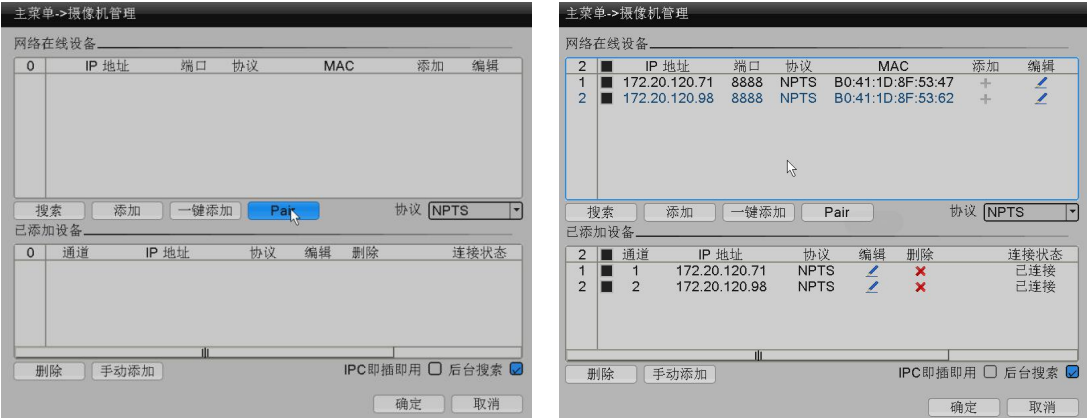

### 3. Encoding setting

High quality playback and remote monitoring can be realized through the setting of coding parameters. The interface of this function setting can be found through the following channels: [main menu] [camera management] [remote channel configuration] [video coding configuration], and the interface is as follows:

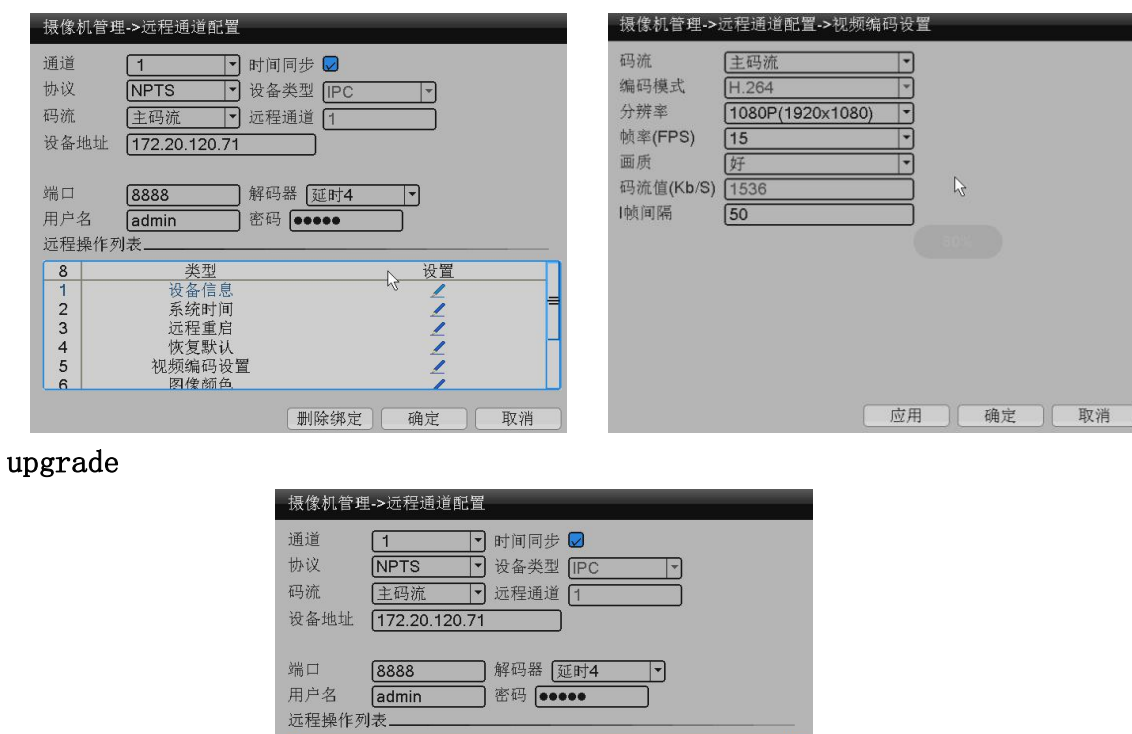

### 4. remote

Remote channel, the eighth item and the last item, remote upgrade. Click and select the ipc file to be upgraded in the upgrade interface.

删除绑定

 $\frac{2}{2}$ 

确定

取消

设备信息<br>系统时间启

一<br>恢复默认<br>视频编码设置 图像颜色

 $\frac{8}{1}$ <br>  $\frac{1}{2}$ <br>  $\frac{3}{4}$ <br>  $\frac{4}{5}$ 

### 5. Replay Theater

Ways to open video playback: first, click the right mouse button on the preview interface to pop up a menu, and select [video playback] in the menu; The second type: [main menu] [recording function] [video playback].

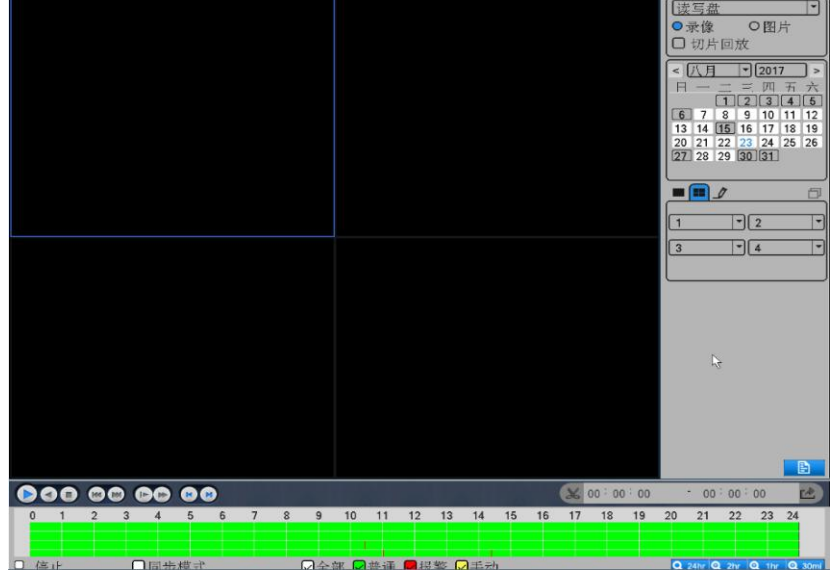

### 6.network settings

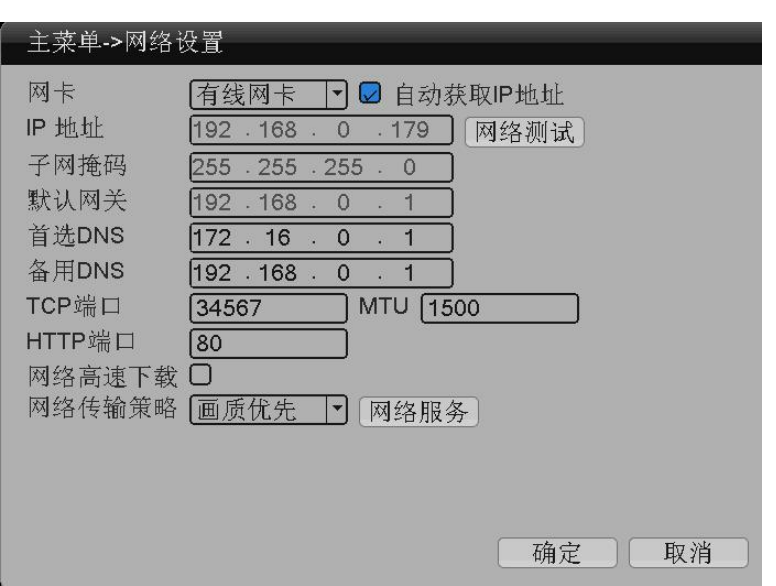

Through [main menu] [system Settings] [network Settings], the local network Settings.

### 7.Motion Detection settings

Motion Detection settings It is divided into two parts:

How to set the alarm function of mobile detection (enable switch, sensitivity, detection area, time interval and disarming time), that is, how to set it to generate alarm.

Linkage Settings of motion detection (screen prompt, beeping, alarm output, patrol), and some linkage Settings of motion detection that need to be combined with other functional Settings (such as linkage recording and sending Email), how to deal with the alarm after it is generated.

Find the interface of the function setting through the following ways: [main menu], [alarm function], [motion detection], the interface is as follows:

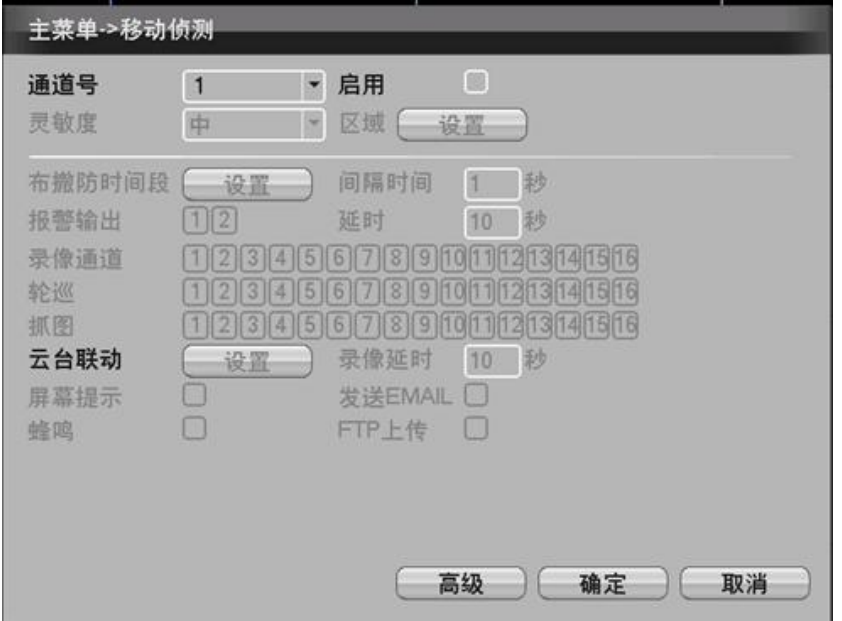

# remote control

#### 1. WEB remote access

After the network is connected, log in the NVR device to conduct remote monitoring by using the browser that comes with the PC. For the specific operation, please refer to the instructions of the WEB client.

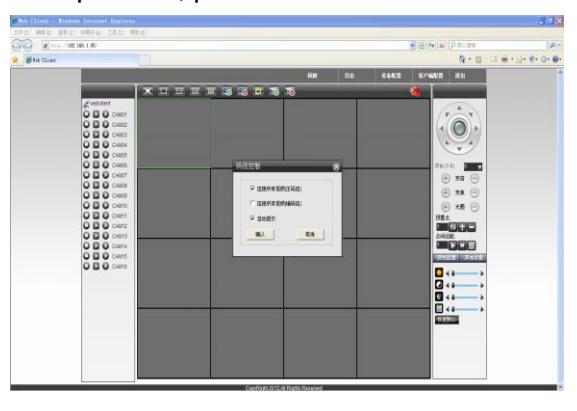

WEB interface

#### 2. CMS3.0 remote access

CMS for multi-device remote monitoring professional software, has the advantages of security, convenience, stability and multi-device unified management, and easy installation does not need to download plug-ins, customers are advised to use.

| 视频监控平台<br>Video Monitor Platform                                                                                                    |              |              |                          | $  \overline{a}$ $\times$<br>923 % |        |        |    |
|----------------------------------------------------------------------------------------------------|--------------|--------------|--------------------------|------------------------------------|--------|--------|----|
| 检索回放<br>实时监控                                                                                                    | 人员管理         | 设备管理         | 业务管理                     | 系统管理                               |        |        | 全屏 |
| 设备列表                                                                                                    | ■ 停止<br>◎ 抓图 | ■ 录像<br>◎ 伴音 | $\overline{\phantom{a}}$ | 田<br>$\Box$                        | 国<br>▣ | ⊞<br>囲 | 更多 |
| Q<br>云台控制                                                                                                    |              |              |                          |                                    |        |        |    |
| Q 变倍 (B)<br>e<br>光圈 〇<br>C#<br>妻<br>聚焦 业<br>速度<br>$\pm$<br>÷.<br>预置点<br>$\checkmark$<br>$\Rightarrow$<br>$1\,$<br>巡航点<br>$\boldsymbol{\times}$<br>OFF<br>$\mathbf{1}$<br>$\overline{\phantom{a}}$<br>线扫<br>OFF 巡迹<br>OFF<br>灯光<br>OFF 雨刷<br>OFF<br>工具<br>●信息提示 |              |              | [ad]                     |                                    |        |        |    |

Eleven CMS3.0 main interface

### 3.mobile surveillance

Mobile monitoring function is enabled by default. Enter the system Settings -> network service -> cloud service, check server address, port and UID, and download IOS and android system APP by scanning qr code. Mobile monitoring software :RView(new cloud server)/ Freecampro (old cloud server), mobile monitoring port is 5800/34600, respectively.

APP method of application:

(1)Login: there are two ways to login: login and local login. You need to register your account first. All devices added after successful login will be recorded into the current account. There is no need to register for local login, which is only limited to this mobile phone. The device added before will not be displayed when you log in to another mobile phone.

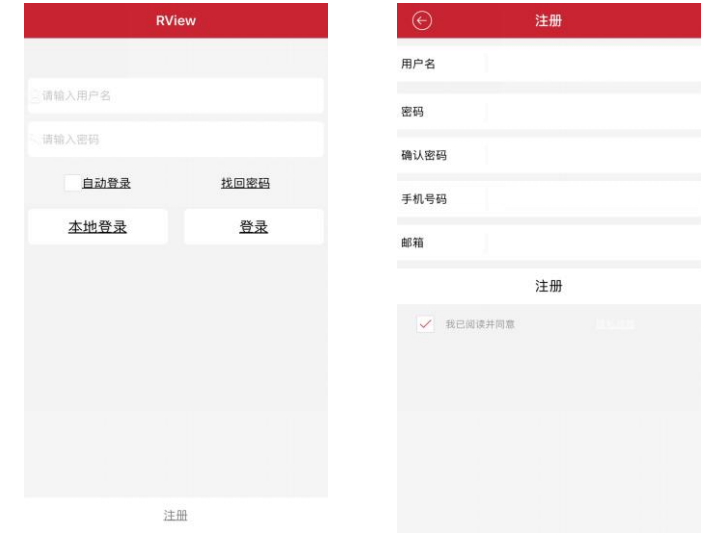

(2) dd device: enter the device management interface, click the "+" button in the upper right corner, input the serial number, user name and password to add device

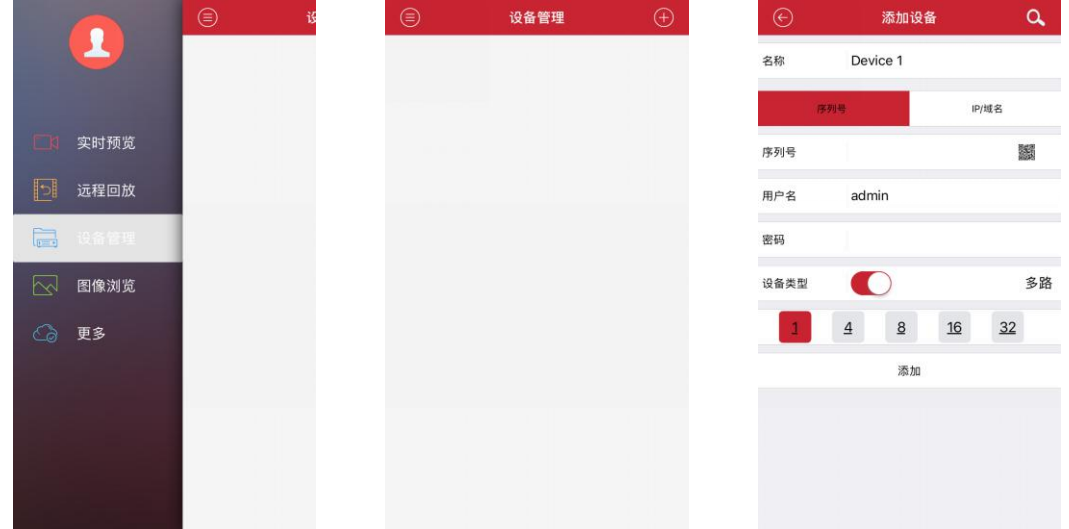

(3) Real-time preview: enter the real-time preview interface, click the "+" button in the middle, and select the device and channel to preview the device

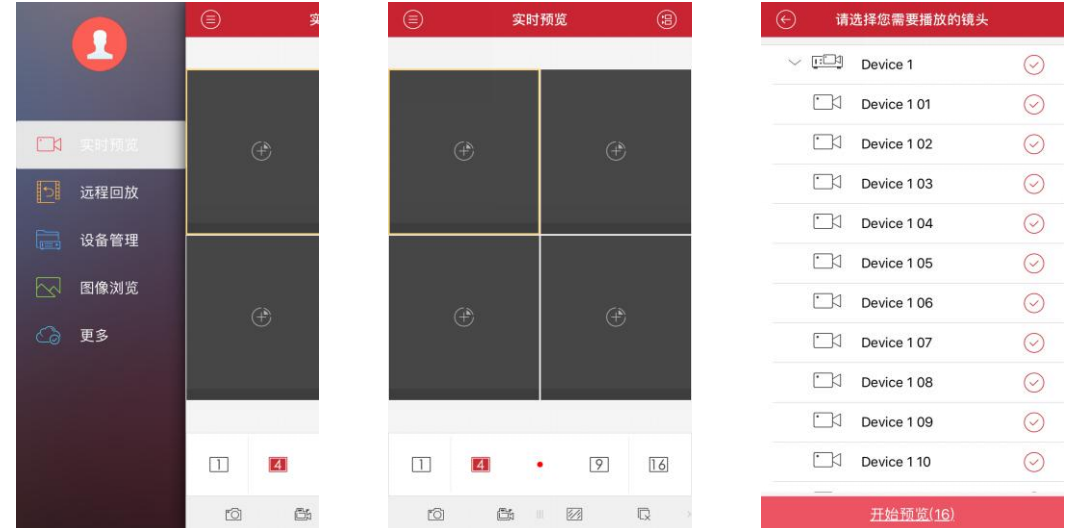

(4) Remote playback: enter the real-time preview menu, click the "+" button in the middle, and select the channel, start time and end time to play back the device, which can only play back 4 channels at most

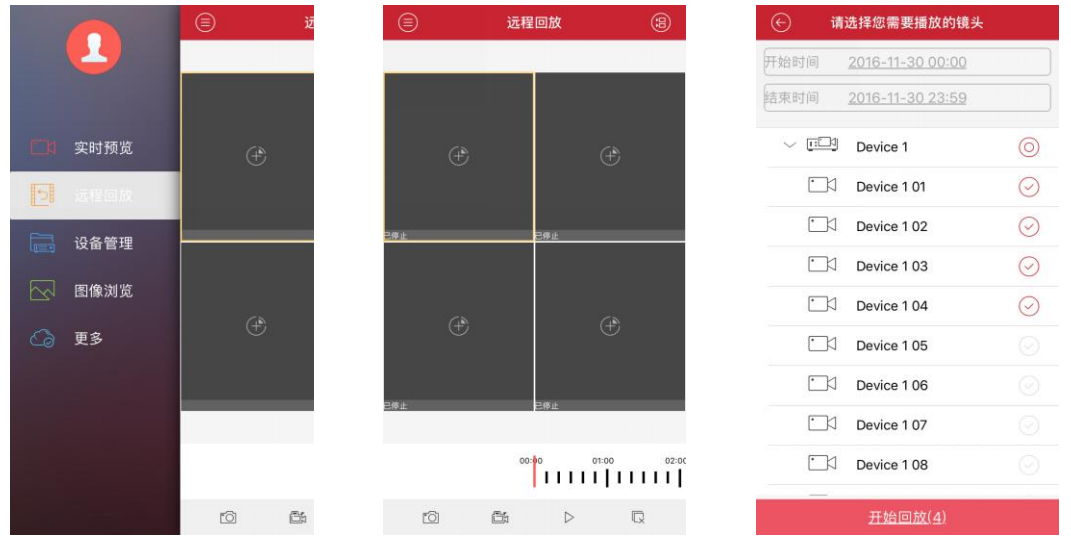

Thank you for your reading. If you have any questions, please contact us

### **FCC Statement**

This equipment has been tested and found to comply with the limits for a Class B digital device, pursuant to part 15 of the FCC rules. These limits are designed to provide reasonable protection against harmful interference in a residential installation. This equipment generates, uses and can radiate radio frequency energy and, if not installed and used in accordance with the instructions, may cause harmful interference to radio communications. However, there is no guarantee that interference will not occur in a particular installation. If this equipment does cause harmful interference to radio or television reception, which can be determined by turning the equipment off and on, the user is encouraged to try to correct the interference by one or more of the following measures:

-Reorient or relocate the receiving antenna.

-Increase the separation between the equipment and receiver.

-Connect the equipment into an outlet on a circuit different from that to which the receiver is connected.

-Consult the dealer or an experienced radio/TV technician for help.

To assure continued compliance, any changes or modifications not expressly approved by the party.

Responsible for compliance could void the user's authority to operate this equipment. (Example- use only shielded interface cables when connecting to computer or peripheral devices).

This equipment complies with Part 15 of the FCC Rules. Operation is subject to the following two conditions:

(1) This device may not cause harmful interference, and

(2) This device must accept any interference received, including interference that may cause undesired operation.

FCC Radiation Exposure Statement:

The equipment complies with FCC Radiation exposure limits set forth for uncontrolled enviroment. This equipment should be installed and operated with minimum distance 20cm between the radiator and your body.

Any Changes or modifications not expressly approved by the party responsible for compliance could void the user's authority to operate the equipment.